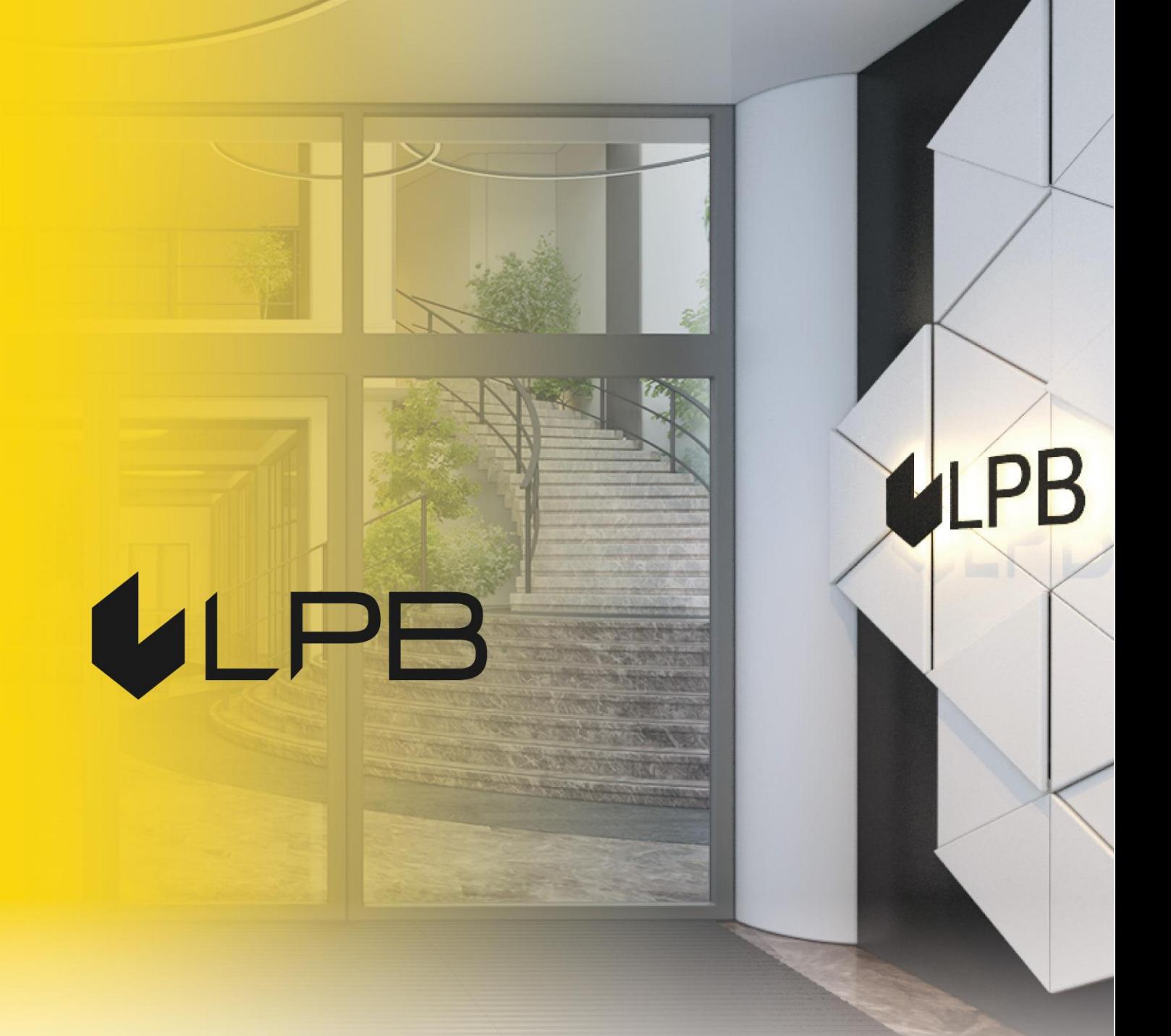

## **Instrukcija LPB Bank maksājumu vārtejas uzstādīšanai WooCommerce (WordPress) platformā**

# **ILPB**

## **Uzstādīšana un konfigurēšana**

SADERĪBA AR WOOCOMMERCE 6.0+VERSIJĀM

- 1. Lejupielādējiet moduļu arhīvu šeit: <https://lpb.lv/ru/woocommerce/>
- 2. Lai instalētu maksājumu moduli **"LPB Bank E-commerce Gateway":** administratora panelī atveriet sadaļu **PLUGINS -> Add New**.

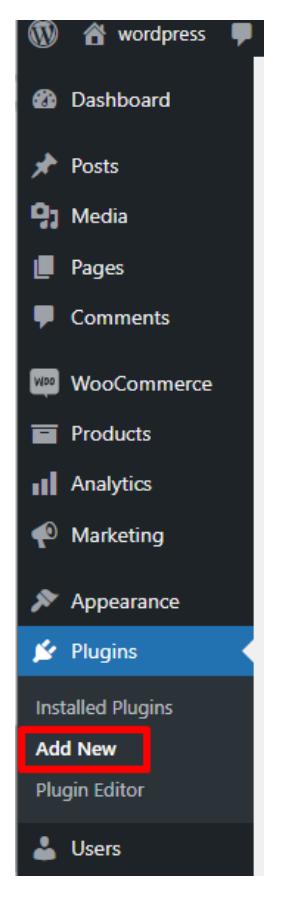

3. Noklikšķiniet uz ikonas **"Upload Plugin"** , atlasiet augšupielādējamo failu un nospiediet **"Install Now"**.

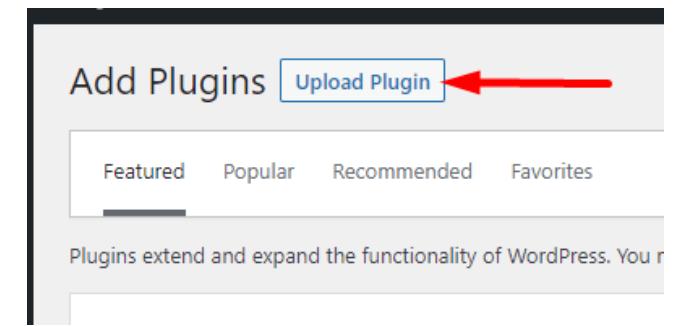

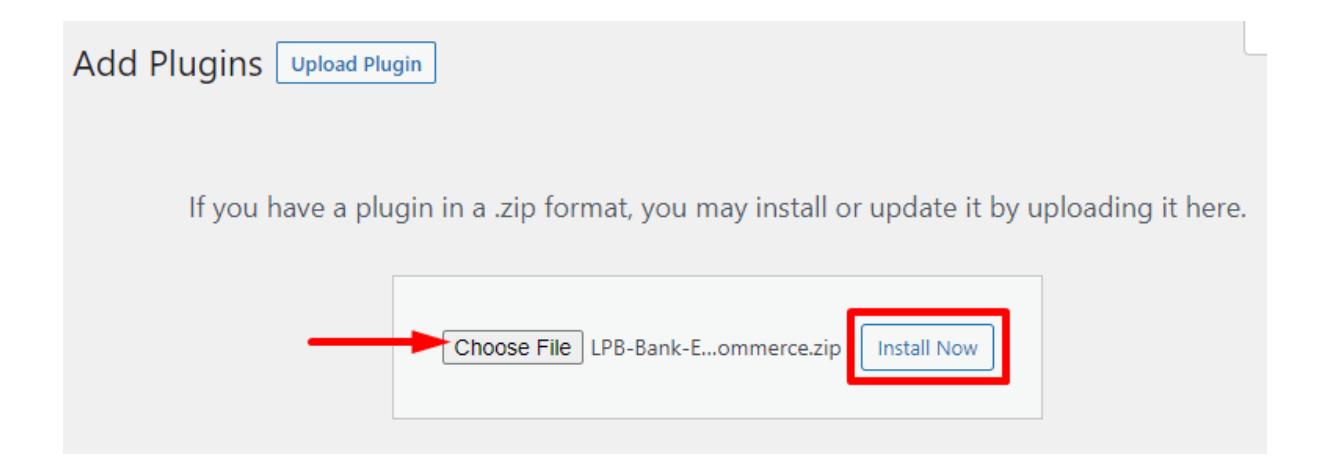

4. Kad arhīvs būs veiksmīgi augšupielādēts, tad uzklikšķiniet uz **"Activate Plugin"**

## Installing plugin from uploaded file: LPB-Bank-E-commerce-Gateway\_wordpress\_WooCommerce.zip

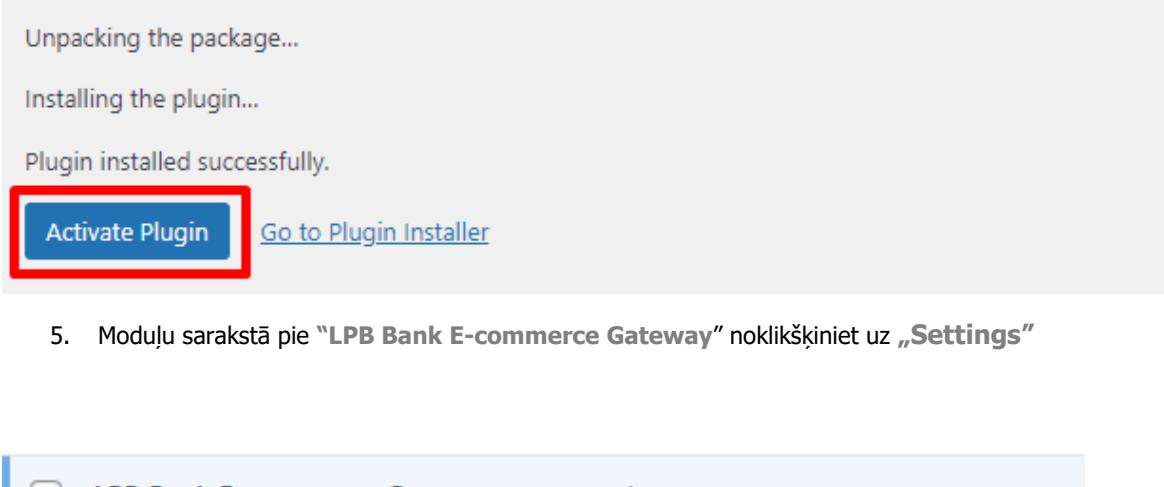

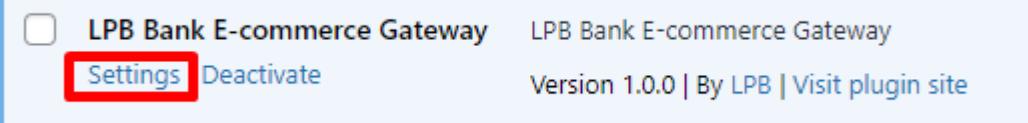

**6.** Sadaļā "Payments" pie **"LPB Bank E-commerce Gateway**" uzklikšķiniet uz **"Manage"**

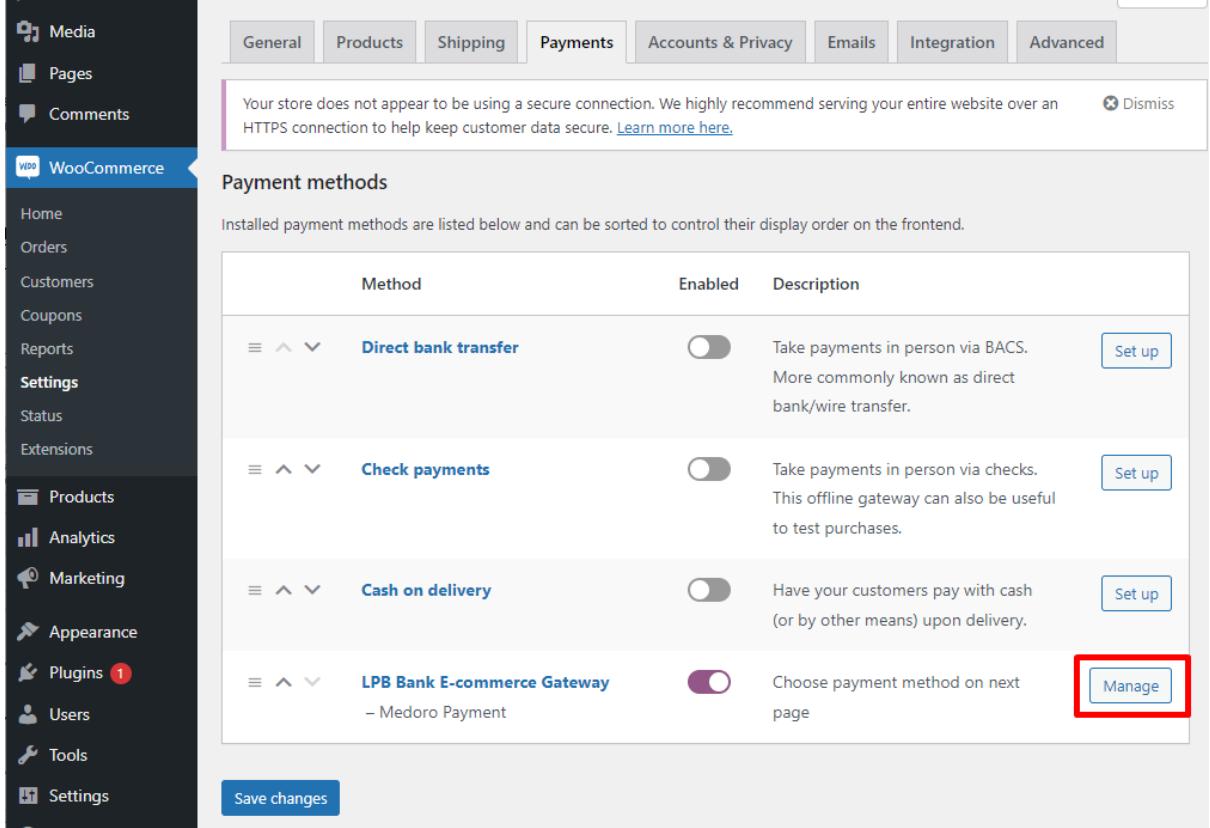

- 7. Atvērtajā logā pievienojiet iestatījumus:
	- **MID (Interface Code) -** to jums izsniedza menedžeris, reģistrējoties "Medoro" sistēmā.
	- **Atslēgas indekss (Key Index) -** kad esat augšupielādējis jums izsniegto publisko atslēgu "Medoro" sistēmā, atslēga tiks parādīta sarakstā zem tai piešķirtā numura.
	- **"Medoro" Gateway Key** "Medoro" vārtejas atslēga. Augšupielādējiet tirgotāja atslēgas publisko daļu tirgotāja saskarnē **(ipsp.lv → Merchants → jūsu MID → Atslēgas/Keys).** Pēc tam no tās pašas sistēmas lejupielādējiet bankas atslēgas publisko daļu (Gateway Key).
	- **Tirgotāja atslēga (Merchant Key) -** to ģenerē jūsu IT, izmantojot OpenSSL.

#### **Openssl komandu piemēri RSA atslēgu ģenerēšanai:**

- openssl genrsa -out privkey.pem 2048
- openssl rsa -in privkey.pem -pubout -out pubkey.pem

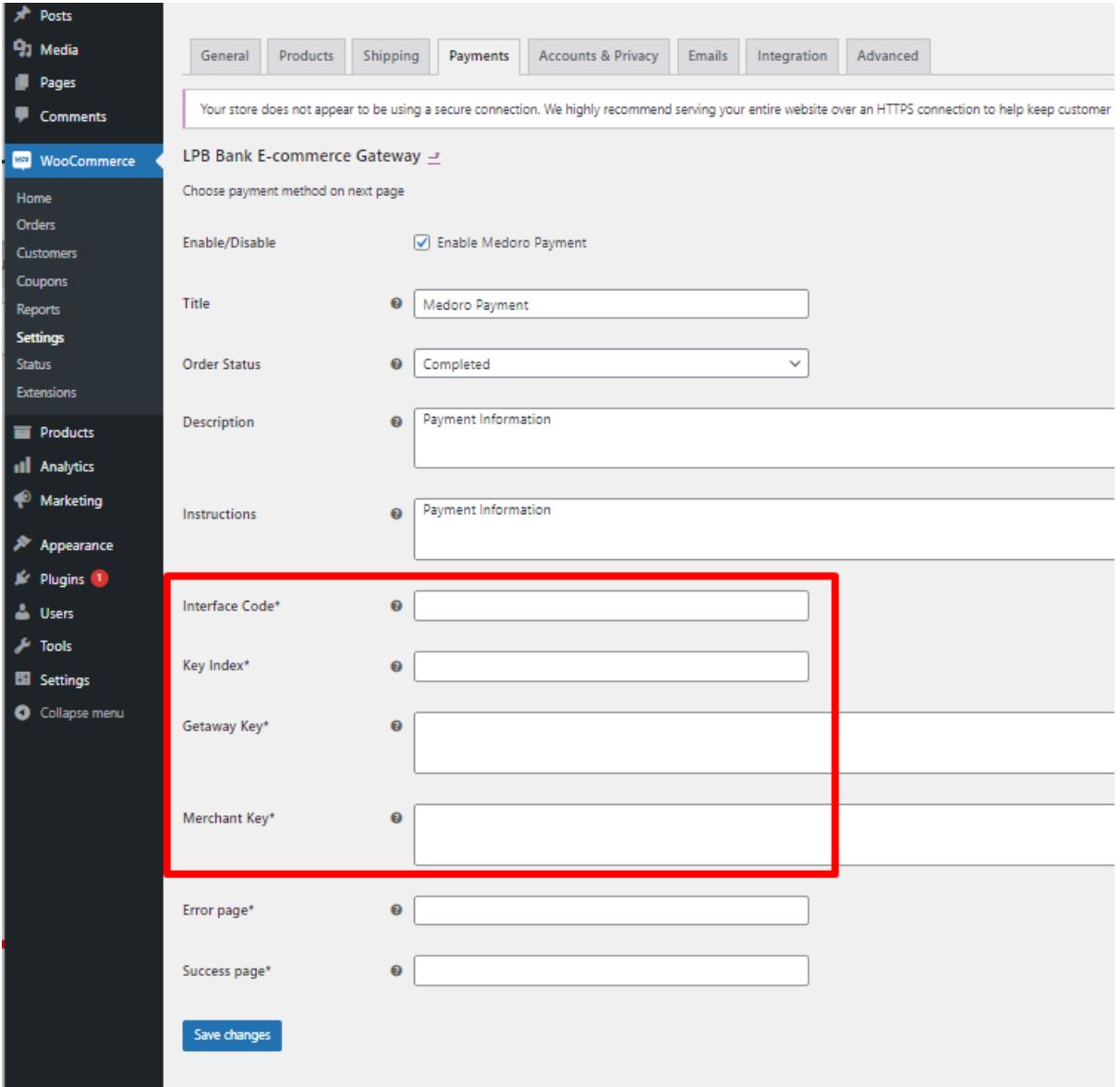

8. Noklikšķiniet uz ikonas **"Save changes"**, lai saglabātu iestatījumus

## **Kā izmantot moduli?**

1. Mājaslapā izvēlieties vajadzīgo preci, pievienojiet to grozam un noklikšķiniet uz ikonas **"PROCEED TO CHECKOUT"**

### **Cart totals**

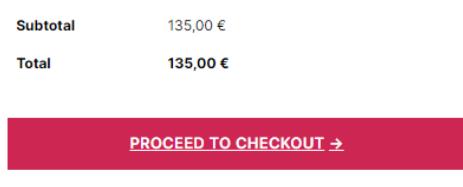

2. Aizpildiet informāciju par pircēju, piegādi un maksājuma veida solī atlasiet **"LPB Bank E-commerce Gateway"**

#### **Your order**

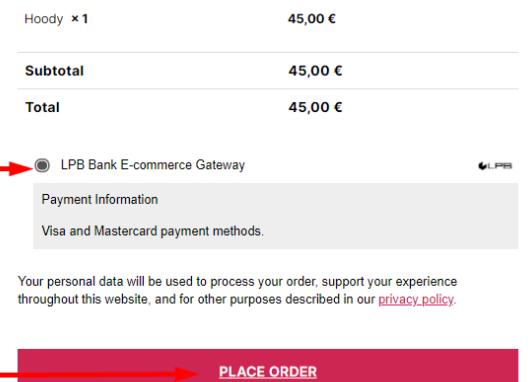

3. Pēc visiem apstiprinājumiem notiks pāreja uz apmaksas formu ar maksājumu karti. No klienta puses būs pieejama šāda forma:

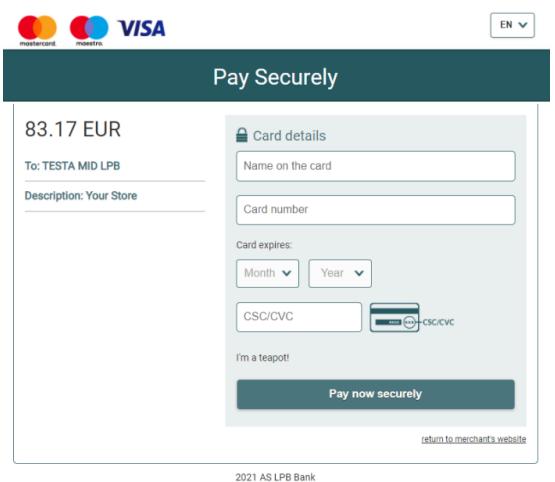